#### **E** audition スピーカー内蔵360度Webカメラ 表示モード切替えガイド 本製品は用途に合わせて表示モードを変更できます。

#### **CMS-V71BK**

#### **1設定メニューの表示方法 (例)Zoomで表示させる場合 2**

 **❶Zoomミーティング画面**を開き、カーソルを動かして画面下にメニューバーを表示させてください。

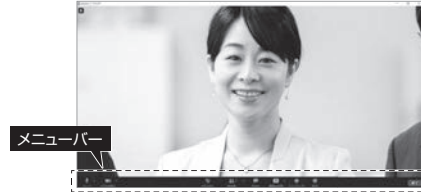

#### **❷**下記の順にクリックしてカメラの設定画面を表示させてください。

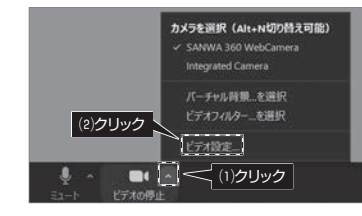

#### **❸**下記の状態に設定してください。

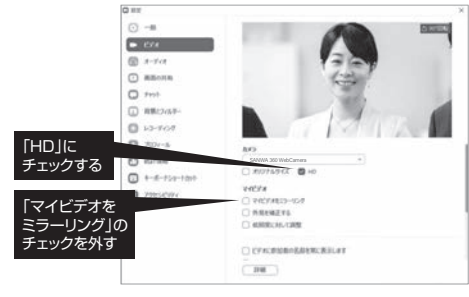

#### **❹**閉じるボタンをクリックして設定画面を閉じてください。

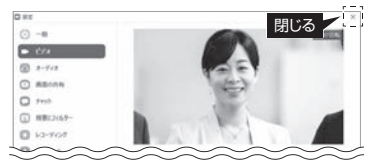

#### **❺**ミーティング画面を全画面モードにしてください。

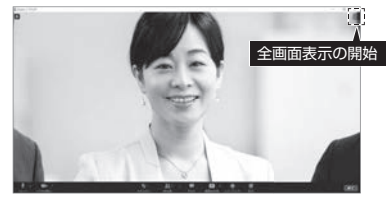

**❻**リモコンかカメラのMODEボタンを押して表示モード設定メニューを表示させてください。

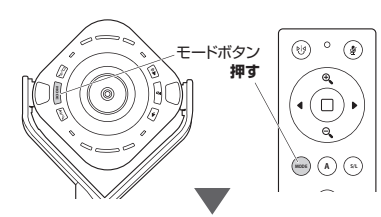

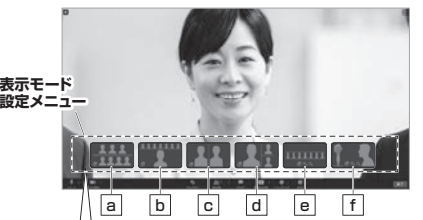

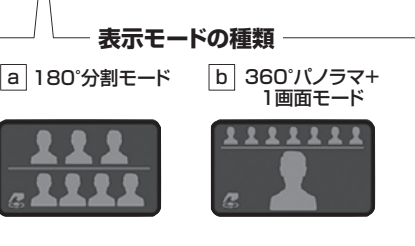

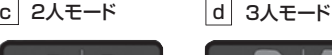

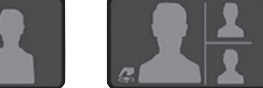

# f 正面モード e ∣全員モード 111111  $499$

#### **表示モードの詳細は裏面へ▶**

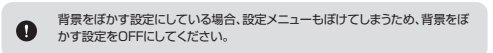

※下記の画面はWindows10、Zoom ver.5.4.3のものです。ご使用の環境、設定により表示画面は異なりますのでご了承ください。

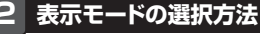

**❶**モードボタンを押すたびにカーソルが移動します。

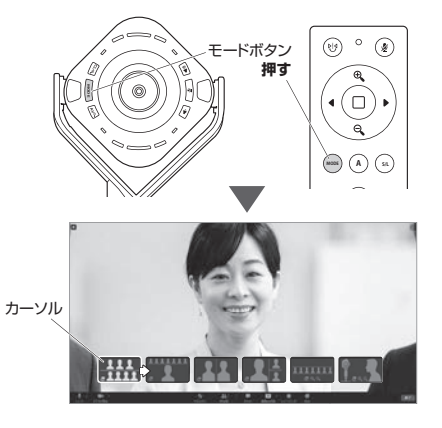

**❷**変更したいモードにカーソルを合わせて約3秒間何も操作しないでください。選んだ表示モードに切替わります。

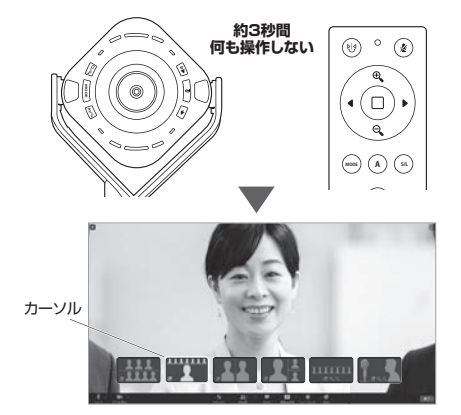

**カーソルを合わせた表示モードに切替わる**

**3 表示モードに合わせてカメラを設置する** ※表示モード | a |•| b |•| c |•| d |•| e |•| f |についての詳細は裏面をご確認ください。 a **・ のモードにする場合** b **・** <sup>c</sup> **・** d **・** <sup>e</sup> **カメラを上向きにしてください。 B A** ※図は本製品のロゴのある面は A・Bの方向に向いています。 **HC** (٥) **D F E** f **のモードにする場合カメラを前向きにしてください。** ※図は本製品のロゴのある面は **B A** A・Bの方向に向いています。**HC D F E**

### **AI機能について**

人物を検知するAI機能を搭載しており、 最適な構図で画角を調整するオートフレーミング機能を使用できます。※オートフレーミング機能はオフにすることもできます。

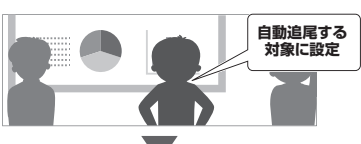

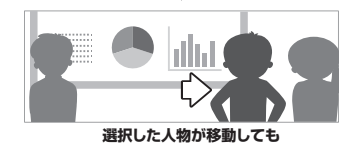

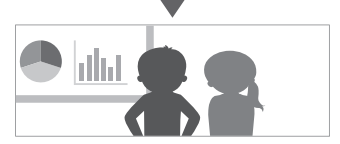

**選択した人物が画面の中央に来るよう自動調整される**

サンワサプライ株式会社

**ver.1.0**

CD/AH/HWDaNo TEL.082-264-2716 FAX.082-264-2717 TEL.092-471-6721 FAX.092-471-8078 TEL.011-611-3450 FAX.011-716-8990 TEL.022-257-4638 FAX.022-257-4633 TEL.052-453-2031 FAX.052-453-2033 TEL.06-6395-5310 FAX.06-6395-5315 札幌端業所/F060-0808 札幌市北区北八永商4-1-1(7ストラルビルN8<br>仙台業業所/F863-0852 仙台市営業野区福岡1-6-37 TM仙台ビル<br>石製業業所/F863-0014 愛知県名屋町中K5周武一1-6-38 CUBE MEEK<br>広慶業業所/F532-0003 大阪市湖川区紫原4-5-36 ONEST新大阪スクエア<br>福岡営業所/F532-0001 福岡市博多区博多駅前4-3-3博多八百治ビル<br>福岡営業所/F812-0 〒700-0825 岡山県岡山市北区田町 1 - 1 0 - 1 TEL.086-223-3311 FAX.086-223-5123<br>〒140-8566 東京都品川区南大井 6 - 5 - 8 TEL.03-5763-0011 FAX.03-5763-0033

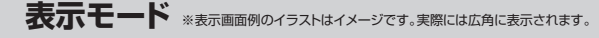

## …………画面を二分割して上下に180°の映像を表示します。a **180°分割モード**

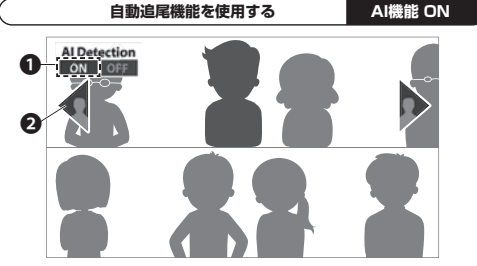

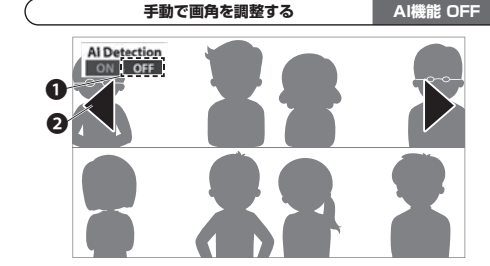

**❶**リモコンかカメラ本体のAIボタンを押して、AIをONにします。 **❷**リモコンの左右ボタンかカメラ本体のタッチセンサーで自動追尾する人物を選択します。選択した人物の自動追尾が開始されます。

**❶**リモコンかカメラ本体のAIボタンを押して、AIをOFFにします。**❷**リモコンの左右ボタンかカメラ本体のタッチセンサーで画角を調整します。

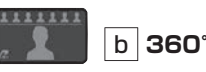

**b | 360°パノラマ+1画面モード** …………上段に360°全体の映像を表示します。下段に1方向の映像を表示します。

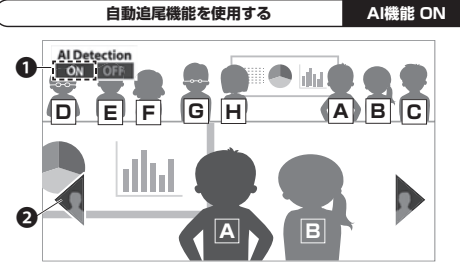

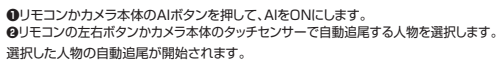

**手動で画角を調整する AI機能 OFF Al Detect** ON OFF ۳ ❶ **F G H A B C D E**❷**B A**

**❶**リモコンかカメラ本体のAIボタンを押して、AIをOFFにします。**❷**リモコンの左右ボタンかカメラ本体のタッチセンサーで画角を調整します。

…………2方向の映像を表示します。c **2人モード**

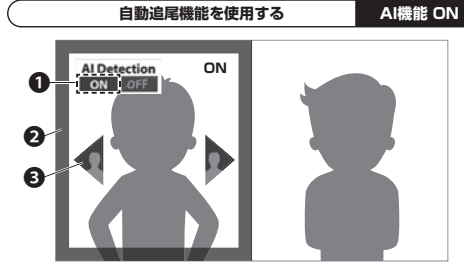

**❶**リモコンかカメラ本体のAIボタンを押して、AIをONにします。**❷**リモコンかカメラ本体の□ボタンで画面を選択します。 **❸**リモコンの左右ボタンかカメラ本体のタッチセンサーで自動追尾する人物を選択します。選択した人物の自動追尾が開始されます。

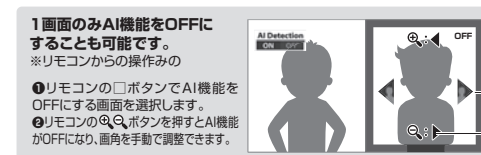

❶❷

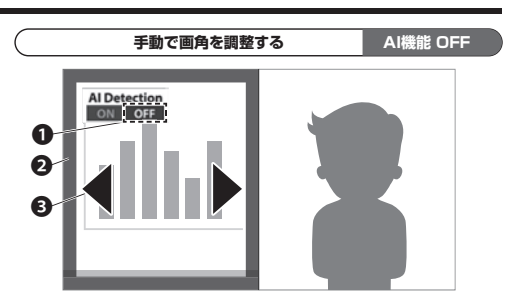

**❶**リモコンかカメラ本体のAIボタンを押して、AIをOFFにします。**❷**リモコンかカメラ本体の□ボタンで画面を選択します。**❸**リモコンの左右ボタンかカメラ本体のタッチセンサーで画角を調整します。

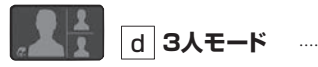

…………3方向の映像を表示します。

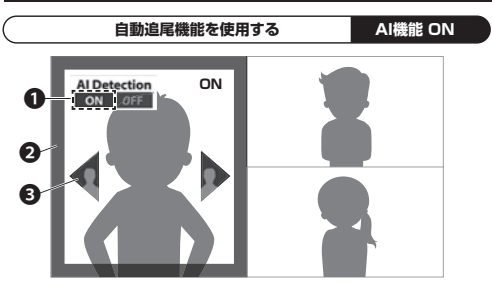

**❶**リモコンかカメラ本体のAIボタンを押して、AIをONにします。**❷**リモコンかカメラ本体の□ボタンで画面を選択します。 **❸**リモコンの左右ボタンかカメラ本体のタッチセンサーで自動追尾する人物を選択します。選択した人物の自動追尾が開始されます。

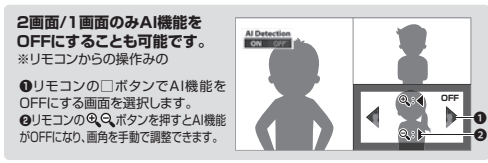

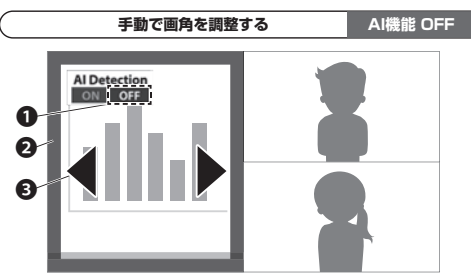

**❶**リモコンかカメラ本体のAIボタンを押して、AIをOFFにします。**❷**リモコンかカメラ本体の□ボタンで画面を選択します。**❸**リモコンの左右ボタンかカメラ本体のタッチセンサーで画角を調整します。

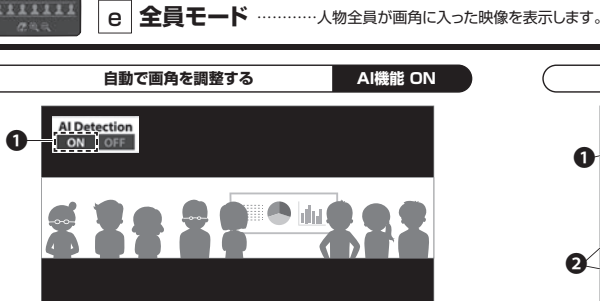

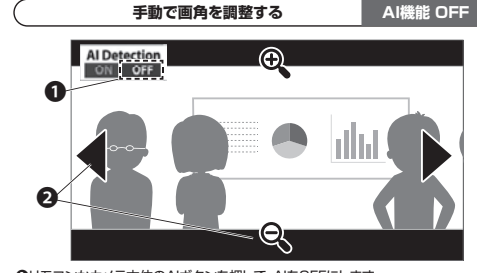

**❶**リモコンかカメラ本体のAIボタンを押して、AIをOFFにします。 **❷**リモコンの左右ボタン、カメラ本体のタッチセンサーで画角を左右に調整します。リモコンやカメラ本体の拡大・縮小ボタンで画面を拡大・縮小します。

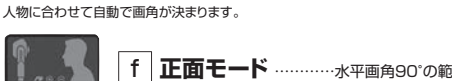

**❶**リモコンかカメラ本体のAIボタンを押して、AIをONにします。

❶

…水平画角90°の範囲で表示します。

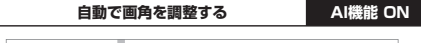

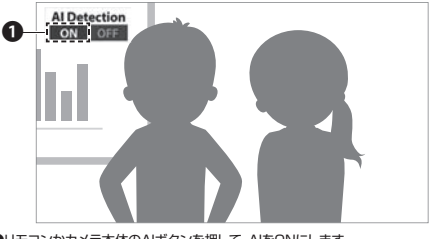

**❶**リモコンかカメラ本体のAIボタンを押して、AIをONにします。 自動で画角を調整します。

AI機能がOFFの状態から、ONに変更するにはリモコンから操作してください。カメラ本体のAIボタンではONにできません。Œ

**手動で画角を調整する AI機能 OFF Al Detection** ON OFF

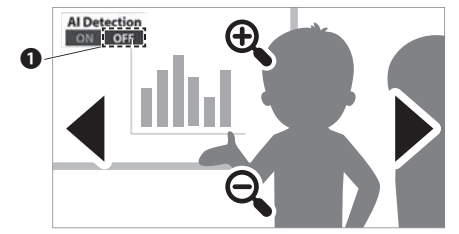

**❶**リモコンかカメラ本体のAIボタンを押して、AIをOFFにします。 **❷**リモコンの左右ボタン、カメラ本体のタッチセンサーで画角を左右に調整します。リモコンやカメラ本体の拡大・縮小ボタンで画面を拡大・縮小します。